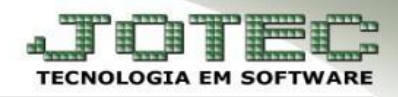

# **PARÂMETROS DE INTEGRAÇÃO**

**Objetivo:** Efetuar os parâmetros das respectivas contas contábeis dos módulos que serão integrados.

#### **1. Parâmetros de integração**

- **1.1 –** Receber
- **1.2 –** Pagar
- **1.3 –** Estoque
- **1.4 –** Livros
- **1.5 –** Folha
- **1.6 –** Bancos
- **1.7 –** Ativo

### **Especificações Gerais dos Módulos a serem integrados:**

- *Com exceção dos módulos Bancos e Folha de Pagamento, todos os outros módulos terão como passo inicial do parâmetro a opção Lançamentos a gerar, onde deverão ser selecionadas apenas opções que serão parametrizadas.*
- *Em todos os módulos a serem integrados os campos obrigatórios são Conta contábil, Histórico Contábil e Lote Inicial.*
- *Histórico: Informar neste campo um histórico padrão para as integrações, a codificação abaixo corresponde à informação que é desejada pelo histórico.*
- *Lote inicial: Informar neste campo o número inicial do lote a ser utilizado nos lançamentos de integração contábil. Recomenda-se o uso de um lote bem espaçado entre um tipo de integração e outra, facilitando a identificação do tipo de lançamento através dos lotes gerados na integração.*

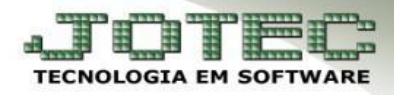

## **1. Parâmetros de integração**

### **1.1 – Receber**

*Acesse: Contabilidade > Arquivo > Parâmetros Integração*

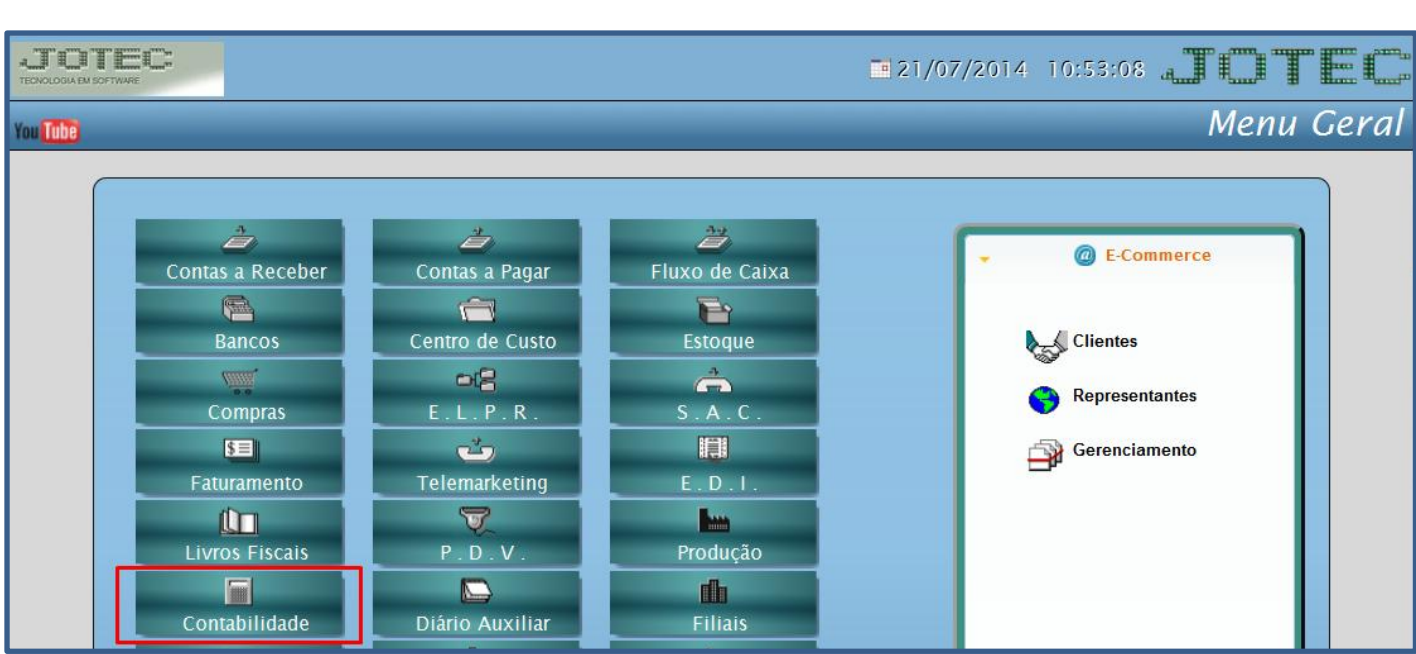

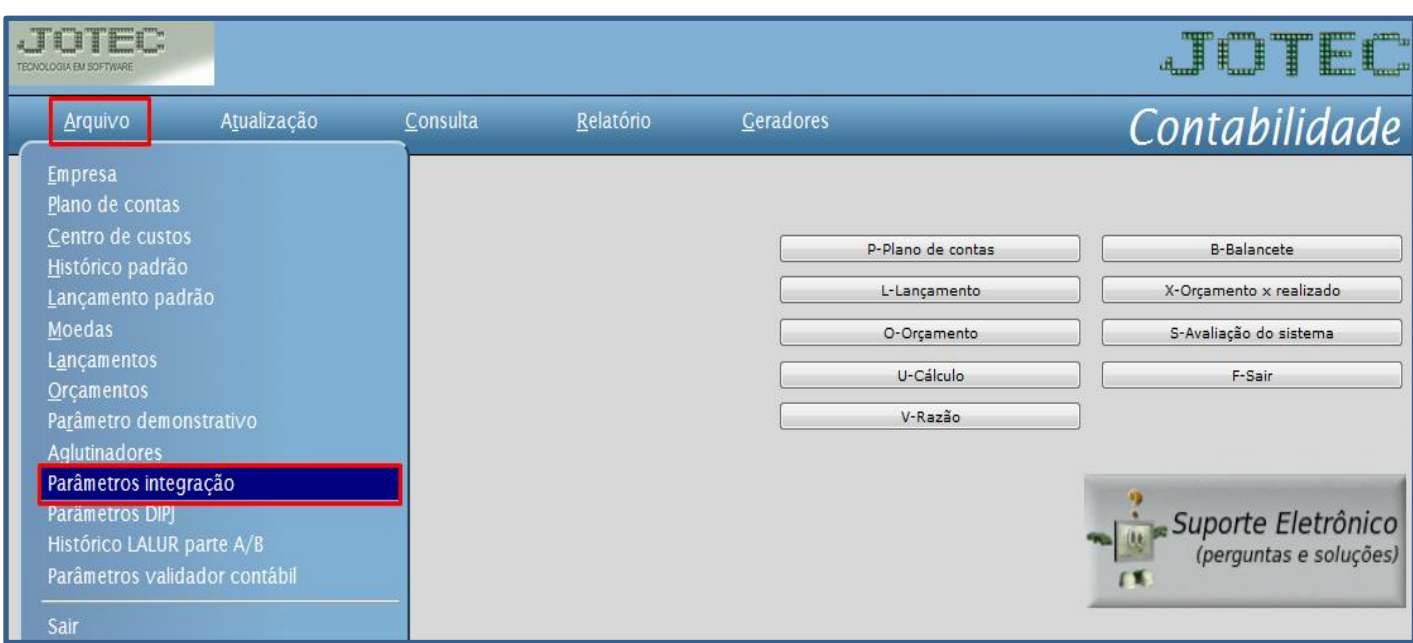

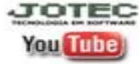

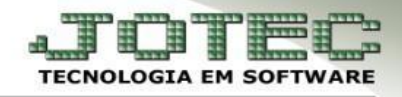

 Selecione o *(1) Caminho (Base que será parametrizada a integração)* e o no campo *Sistema* selecione a opção *(2) Receber***.**

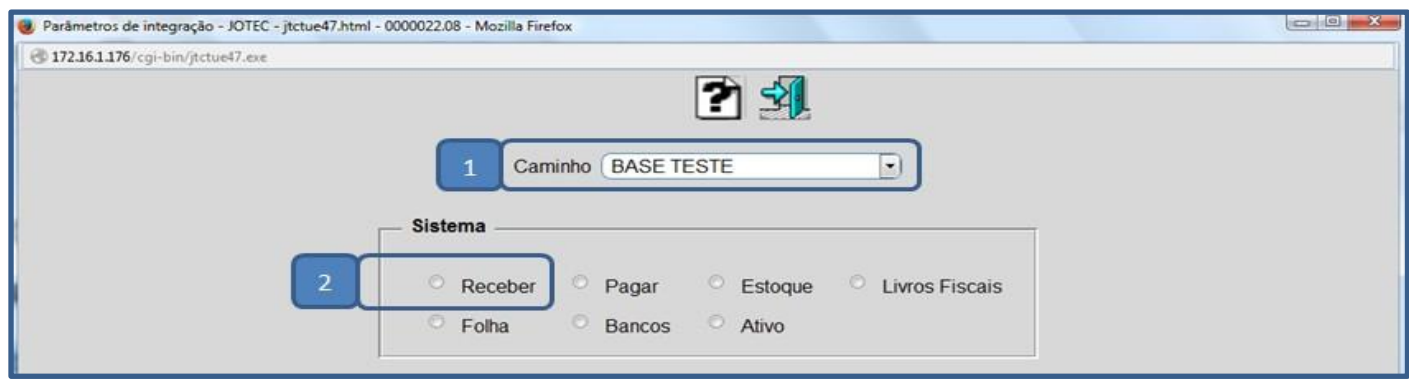

 Será aberta a tela de *Lançamentos a gerar* conforme abaixo com todas as opções de integração do módulo *Contas a receber.* Abaixo serão explicados os parâmetros de cada item.

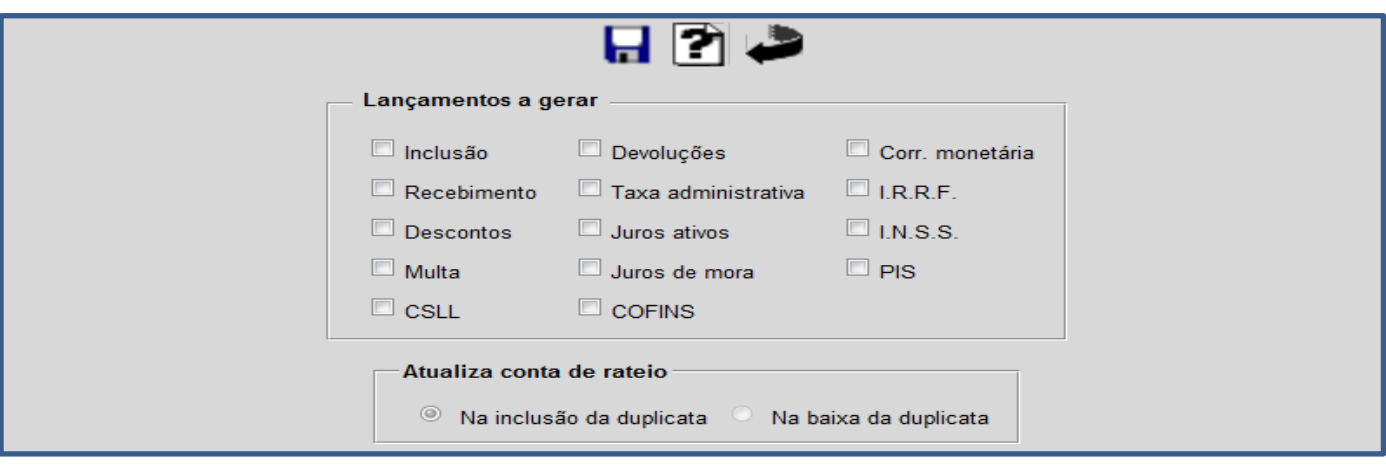

 **Integração duplicata (Inclusão):** Selecione a opção *Inclusão.* Informe a conta contábil de receita com venda, e será utilizada na integração nos casos em que não há conta contábil na duplicata.

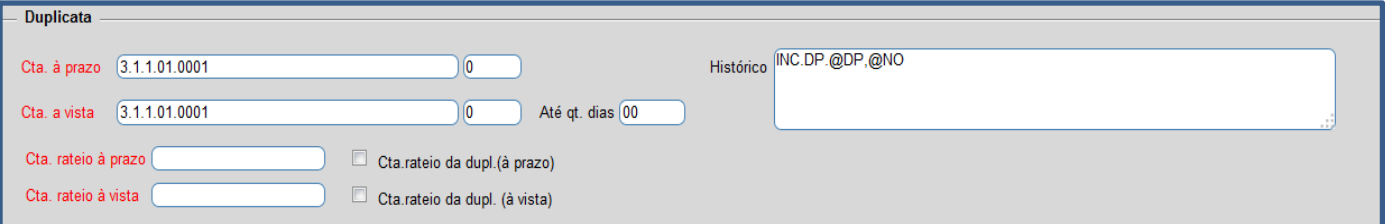

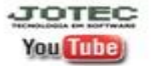

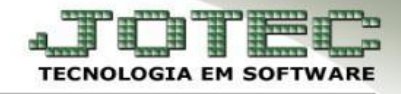

 **Integração do recebimento**: Selecione a opção *Recebimento.* Informe a conta de recebimento "*Bancos*", a conta informada será utilizada caso selecionado a flag "*Despreza cta. loc. cobr*".

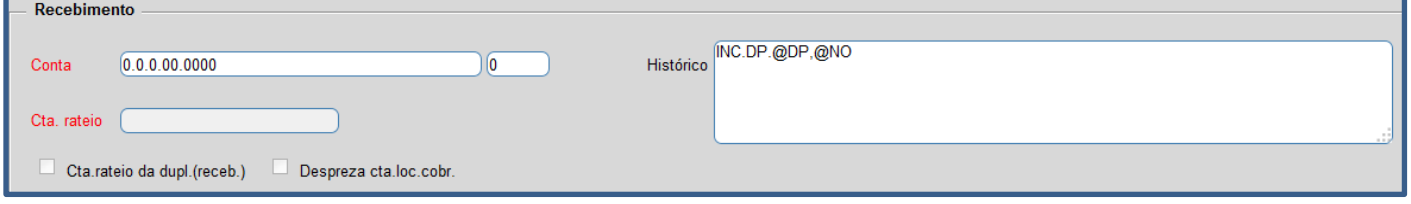

 **Integração do desconto:** Selecione a opção *Descontos.* Informe a conta da despesa com *Descontos Concedidos*, a conta do parâmetro será considerada a *Débito* e a *Crédito*, a conta do cadastro do cliente.

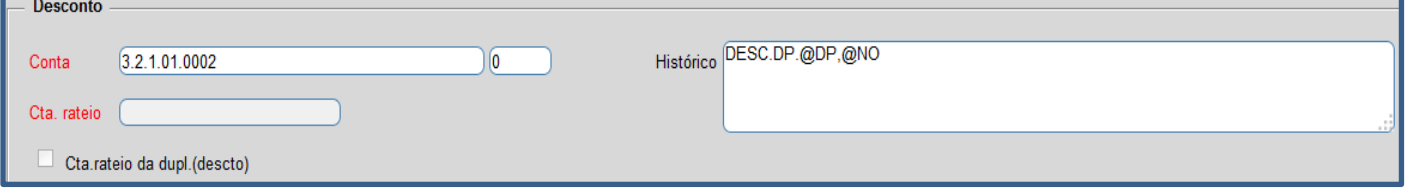

 **Integração de multa**: Selecione a opção *Multa.* Informar a conta da *Receita com Multa*, a conta do parâmetro será considerada a *Crédito* e a *Débito*, a conta do cadastro do cliente.

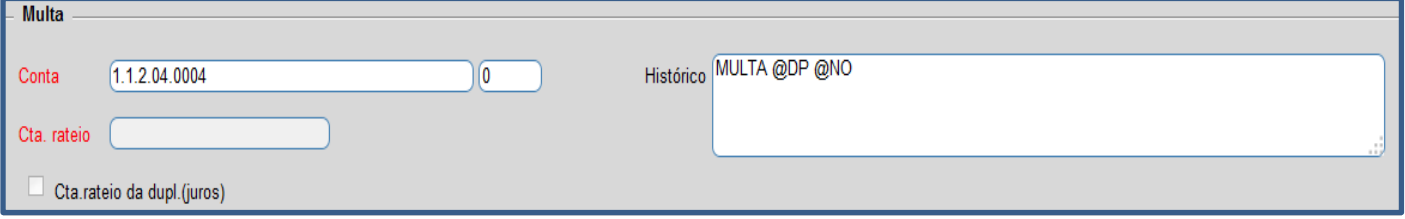

 **Integração Devolução:** Informar a conta da *Devolução com Vendas*, a conta do parâmetro será considerada a *Débito.*

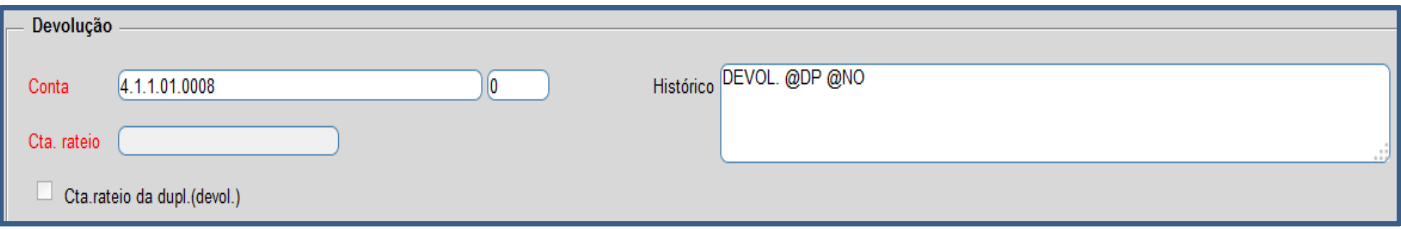

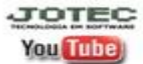

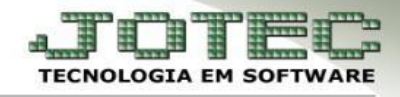

 **Integração Taxa administrativa:** Informar a conta da *Taxa administrativa*, a conta do parâmetro será considerada a *Débito* e a *Crédito*, a conta do cadastro do cliente.

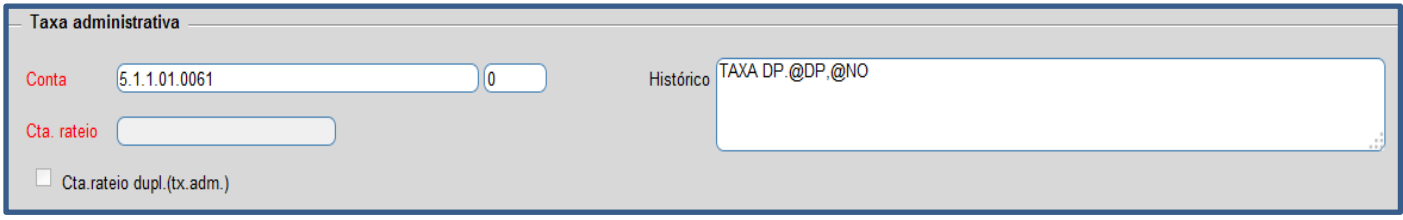

 **Integração Juros ativos:** Informar a conta de *Juros ativos*, a conta do parâmetro será considerada a *Débito* e a *Crédito*, a conta do cadastro do cliente.

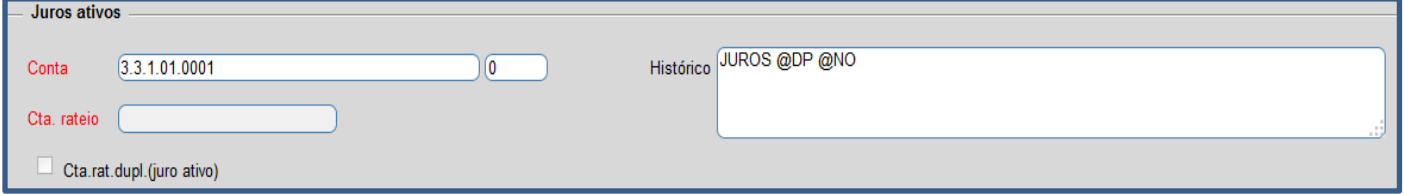

 **Integração Juros de mora:** Informar a conta de *Juros de mora*, a conta do parâmetro será considerada a *Débito* e a *Crédito*, a conta do cadastro do cliente.

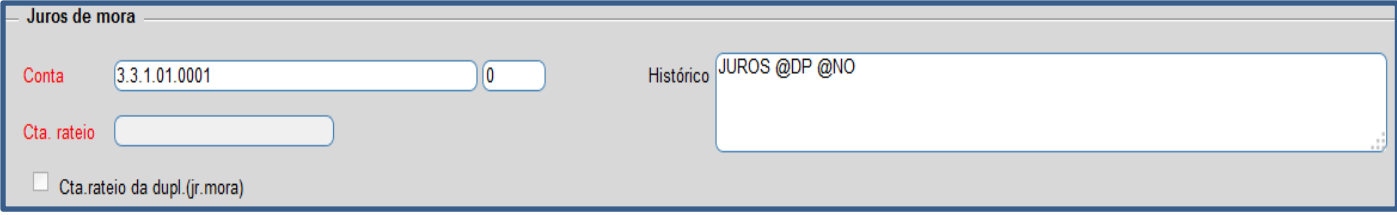

 **Integração Corr. Monetária:** Informar a conta de *Corr. monetária*, a conta do parâmetro será considerada a *Débito* e a *Crédito*, a conta do cadastro do cliente.

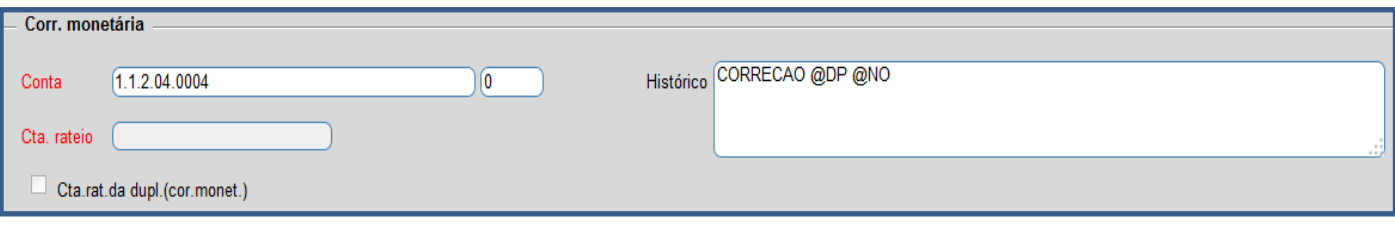

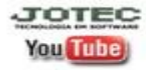

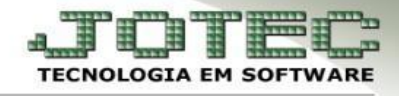

 **Integração IRRF**: Informar a conta do **IRRF** a compensar, a conta do parâmetro será considerada a *Débito* e a *Crédito,* a conta do cadastro do cliente.

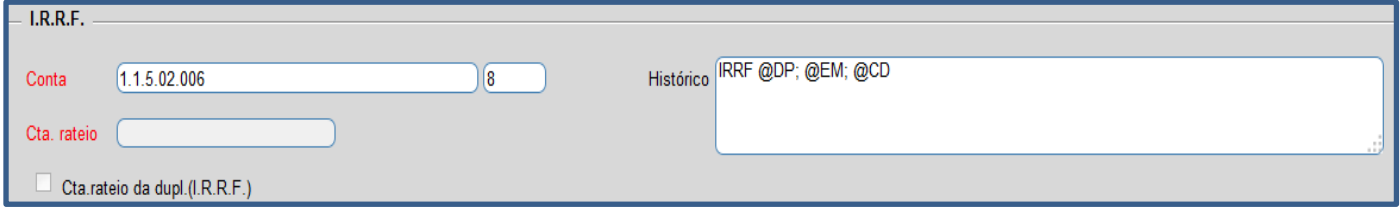

 **Integração INSS:** Informar a conta do **INSS** a compensar, a conta do parâmetro será considerada a *Débito* e a *Crédito,* a conta do cadastro do cliente.

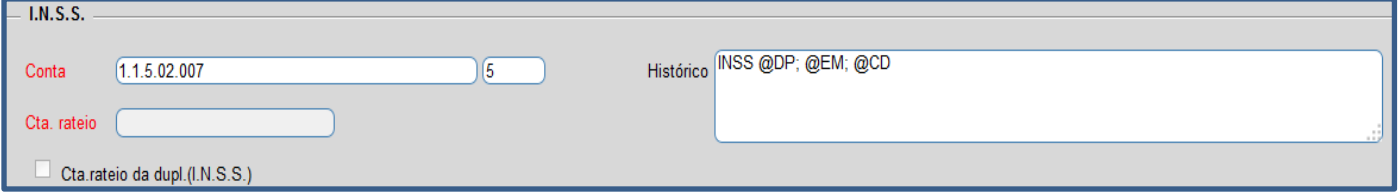

 **Integração PIS:** Informar a conta do **PIS** a compensar, a conta do parâmetro será considerada a *Débito* e a *Crédito,* a conta do cadastro do cliente.

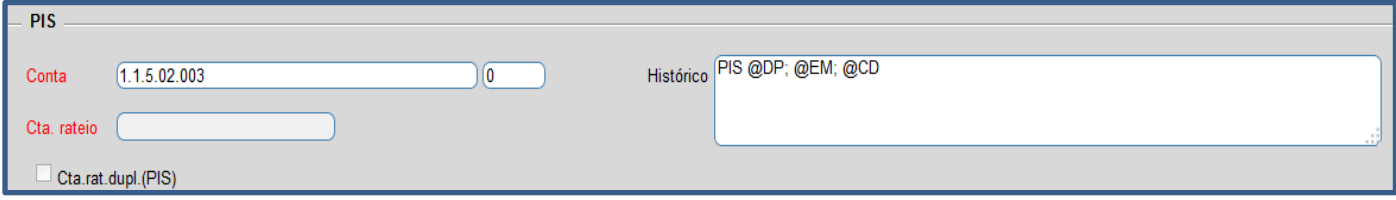

 **Integração COFINS:** Informar a conta do **COFINS** a compensar, a conta do parâmetro será considerada a *Débito* e a *Crédito,* a conta do cadastro do cliente.

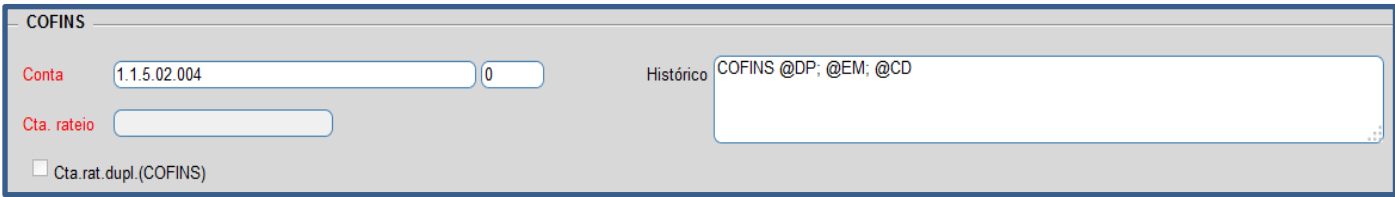

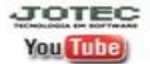

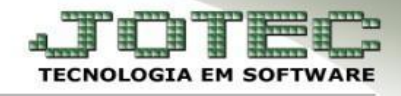

 **Integração CSL:** Informar a conta do **CSL** a compensar, a conta do parâmetro será considerada a *Débito* e a *Crédito* a conta do cadastro do cliente.

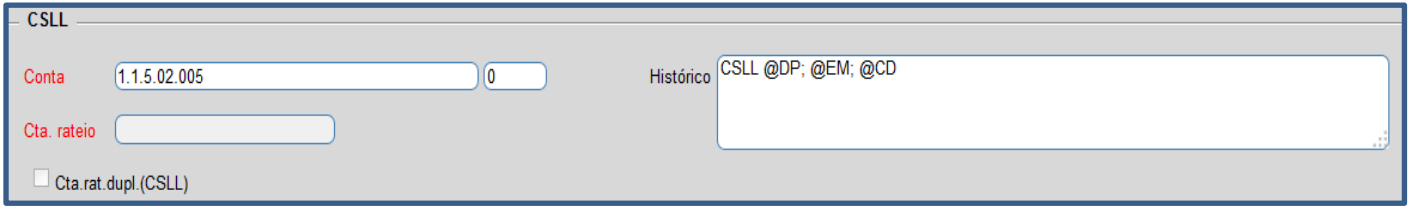

 **Campo Cta. Cliente:** utilizado para *não* considerar a conta do cadastro do cliente e considerar a informada no parâmetro.

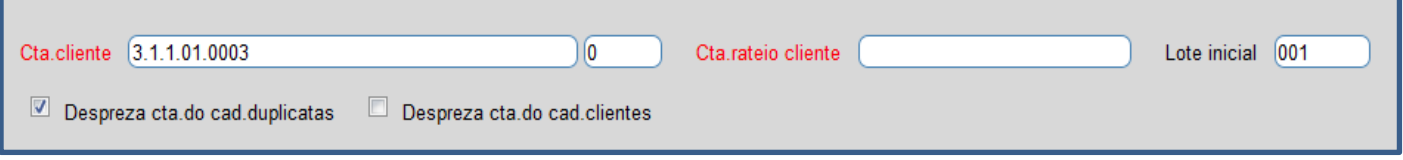

### **1.2 – Pagar**

*Acesse: Contabilidade > Arquivo > Parâmetros Integração*

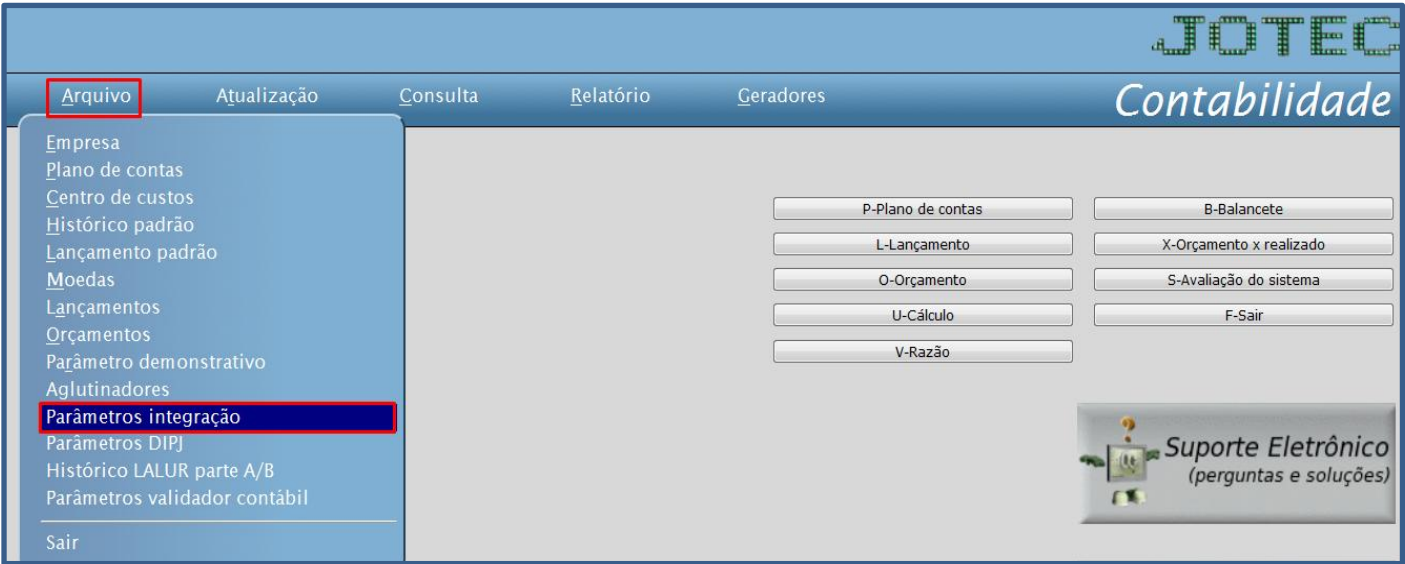

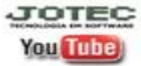

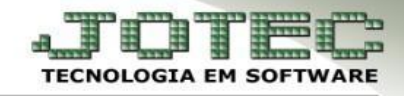

 Selecione o *(1) Caminho (Base que será parametrizada a integração)* e o no campo *Sistema* selecione a opção *(2) Pagar***.**

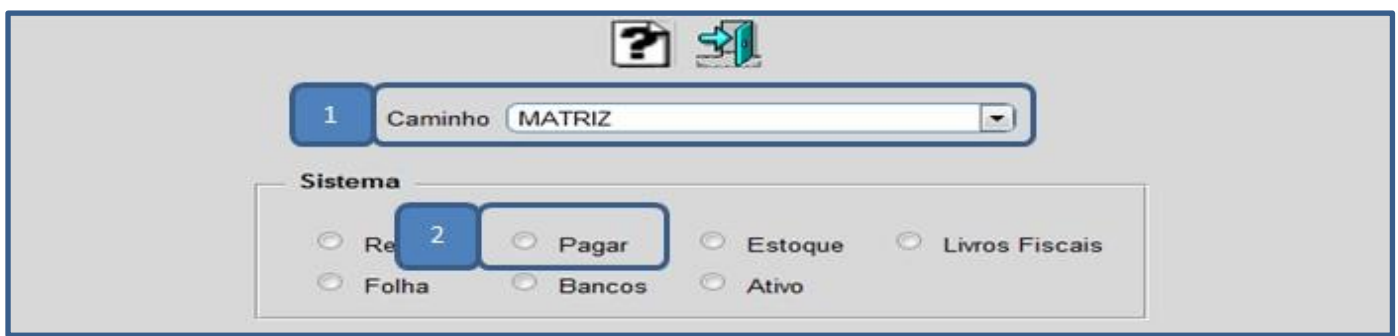

 Será aberta a tela de *Lançamentos a gerar*, com todas as opções de integração do módulo *Contas a pagar*.

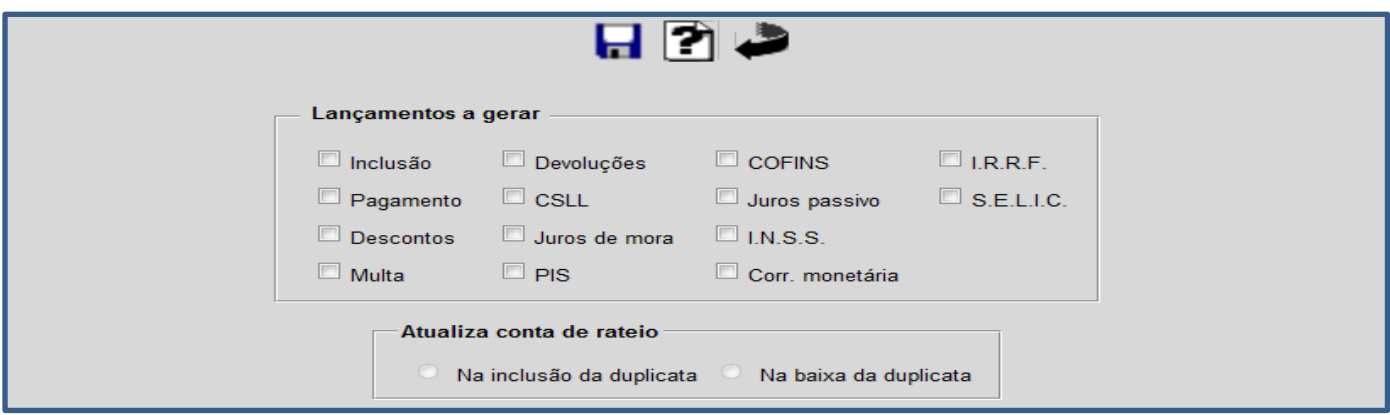

 **Integração do pagamento:** Informar a conta de pagamento "*Bancos*", a conta informada será utilizada caso selecionado a flag "*Despreza cta. loc. cobr.*".

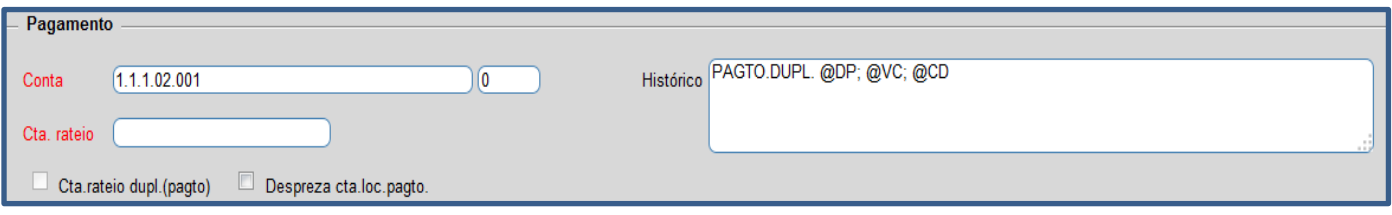

 **Integração dos Juros passivos:** Informar a conta de *Juros passivos*, a conta do parâmetro será considerada a *Débito* e a *Crédito* a conta do cadastro do fornecedor.

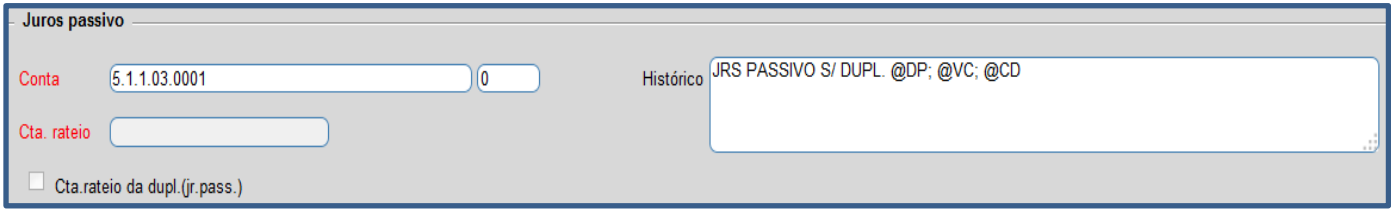

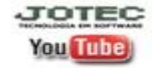

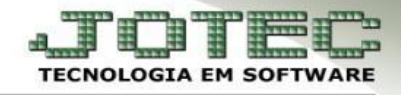

 **Integração INSS:** Informar a conta do **INSS** a Recolher, a conta do parâmetro será considerada a *Crédito* e a *Débito* a conta do cadastro do fornecedor.

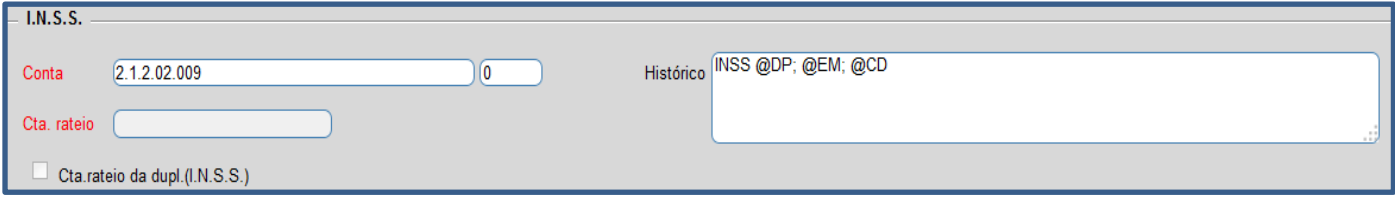

 **Integração SELIC:** Informar a conta do **SELIC,** a conta do parâmetro será considerada a *Crédito* e a *Débito* a conta do cadastro do fornecedor.

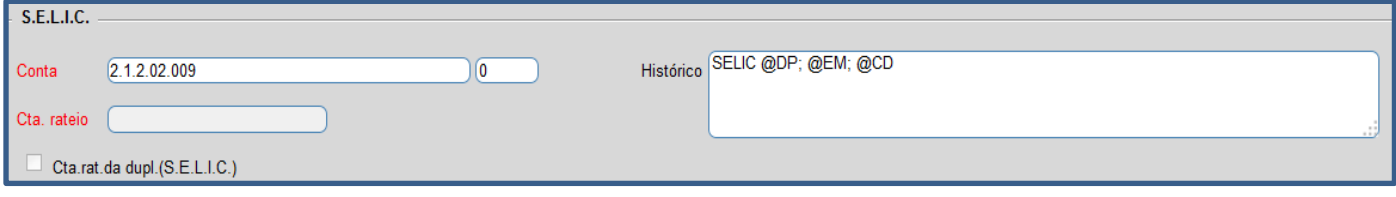

## **1.3 – Estoque**

*Acesse: Contabilidade > Arquivo > Parâmetros Integração*

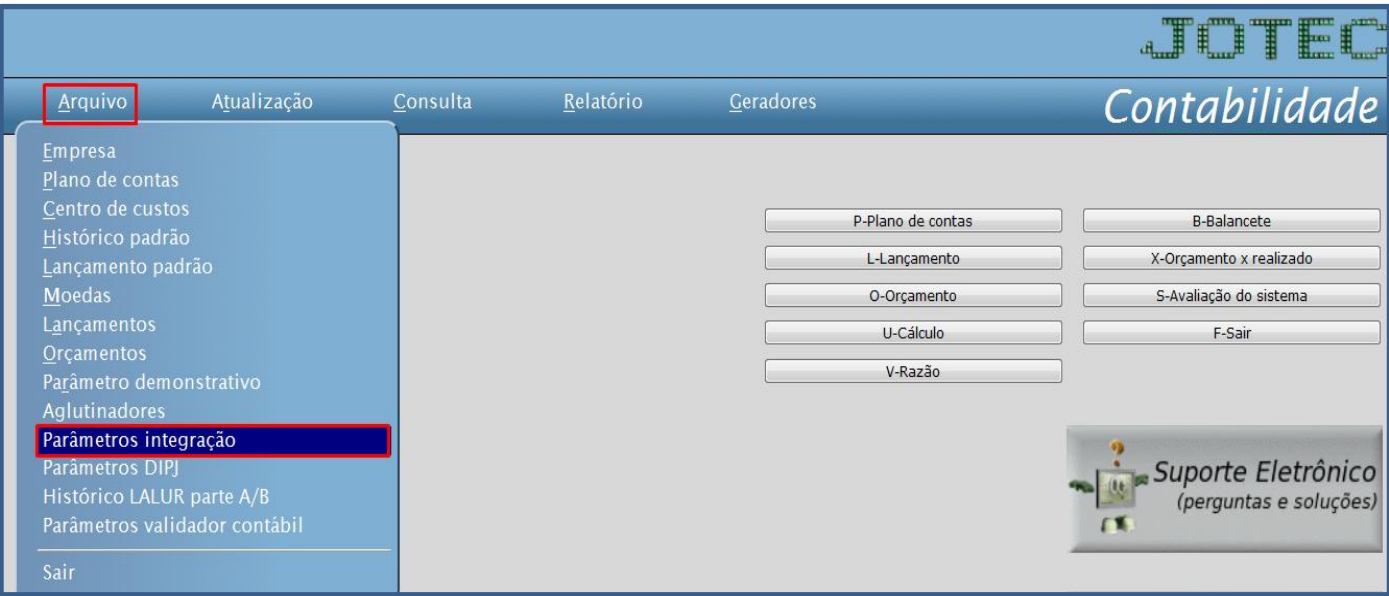

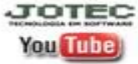

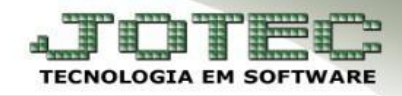

 Selecione o *(1) Caminho (Base que será parametrizada a integração)* e o no campo *Sistema* selecione a opção *(2) Estoque.*

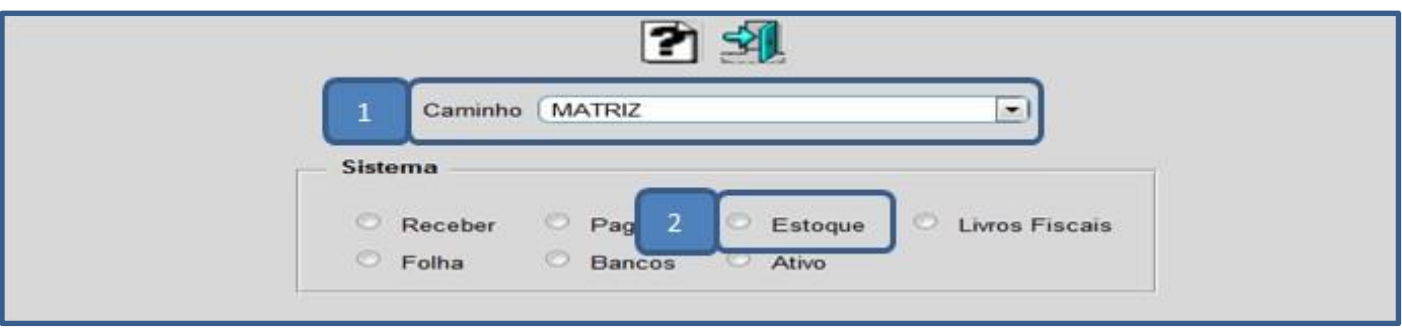

 $\triangleright$  Será aberta a seguinte tela:

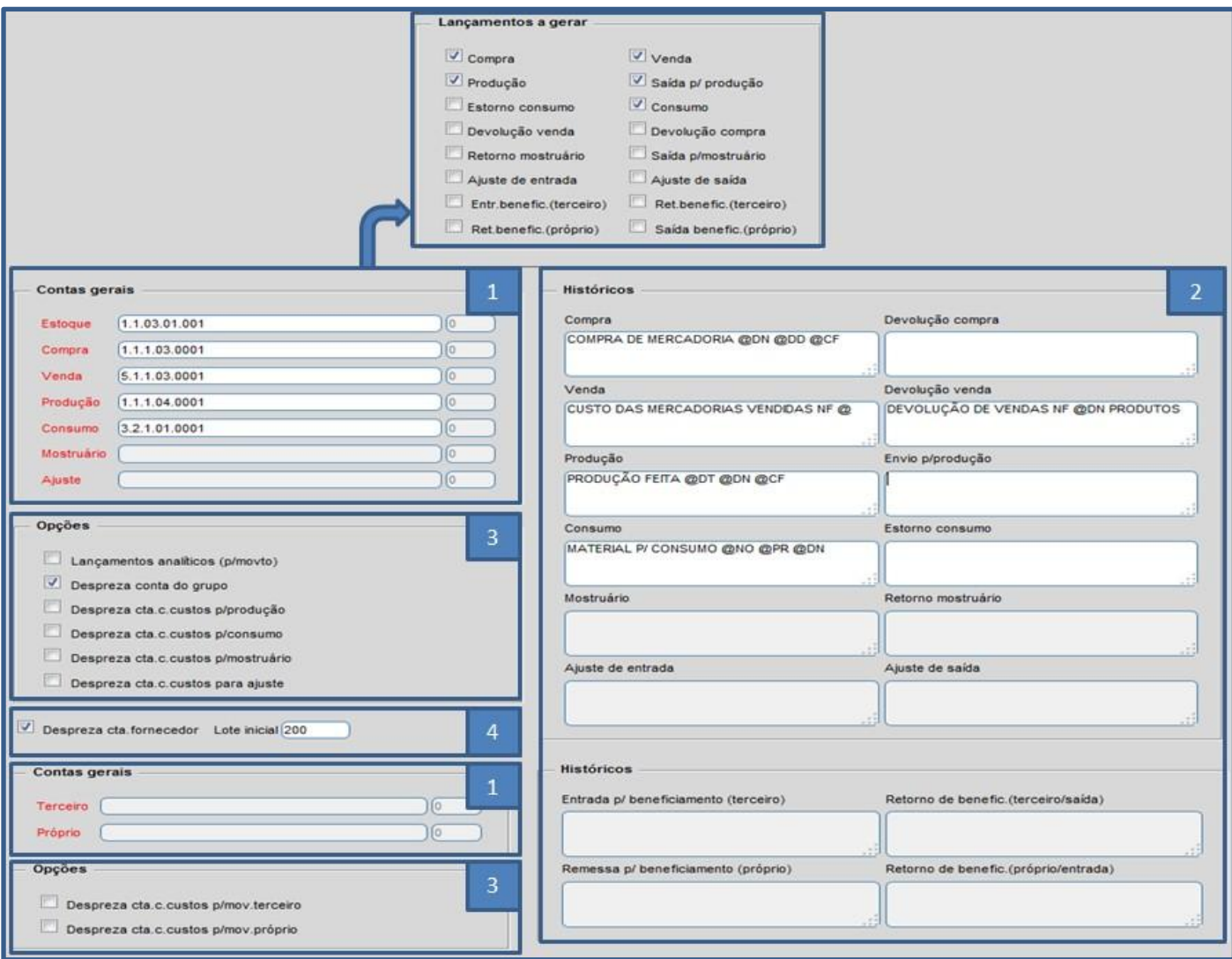

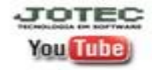

www.jotec.com.br www.youtube.com/jotecsistemaweb Av. Paulista, 2444 - 2° andar - São Paulo/SP

Telefones Suporte: (11) 2123.6060 / 6047

 $V.001/2014$ 

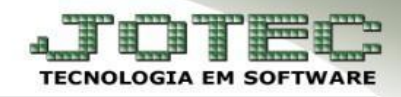

### *Explicação dos campos:*

**1 - Contas Gerais:** Campos correspondentes às contas a serem preenchidas de acordo com as flags selecionadas em *Lançamentos a gerar*. Para selecionar a conta basta da um duplo clique para localiza-la.

 **2 - Históricos:** Campos correspondentes às contas informadas no quadro de **contas gerais.** 

**3 - Opções:** Flags que irão definir detalhes do parâmetro. Ao passar o cursor do mouse em cada flag irá aparecer uma breve explicação da sua utilidade.

**4 - Despreza cta. fornecedor:** Selecionar esta flag para desprezar a conta do fornecedor. Usado somente no tipo compra. **Lote inicial:** Informar neste campo o número inicial do lote a ser utilizado nos lançamentos de integração contábil.

### **1.4 – Livros**

### *Acesse: Contabilidade > Arquivo > Parâmetros Integração*

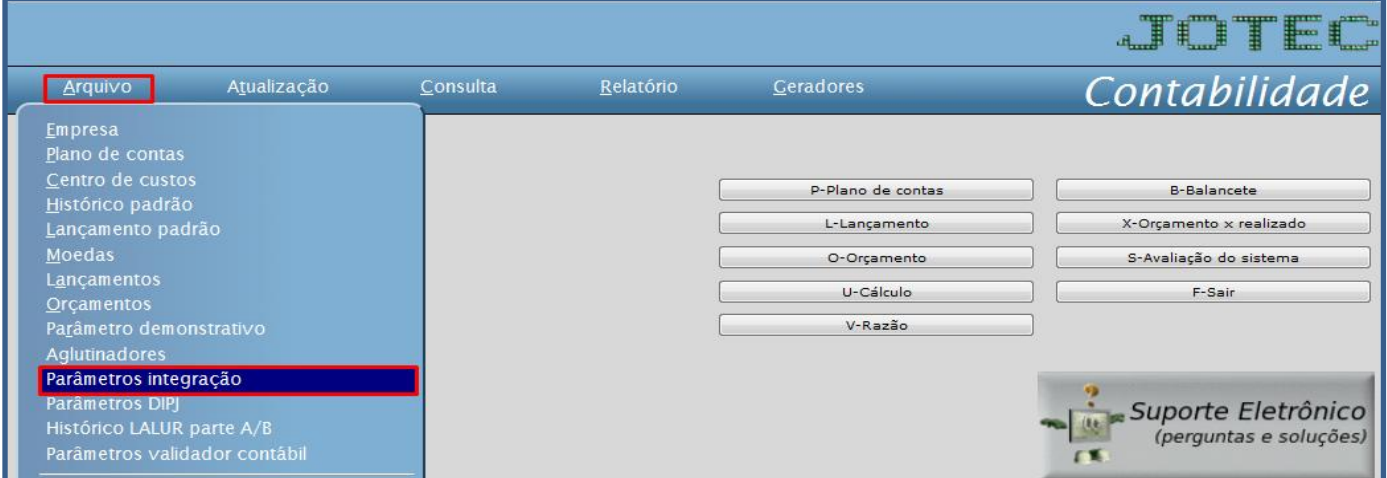

 Selecione o *(1) Caminho (Base que será parametrizada a integração)* e o no campo *Sistema* selecione a opção *(2) Livros Fiscais.*

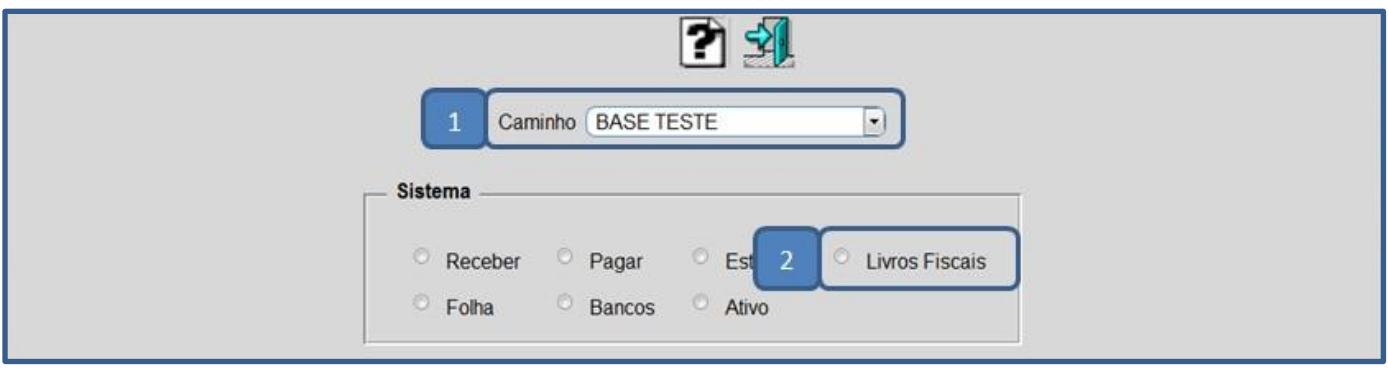

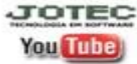

www.jotec.com.br Telefones Suporte: (11) 2123.6060 / 6047 www.youtube.com/jotecsistemaweb Av. Paulista, 2444 - 2° andar - São Paulo/SP

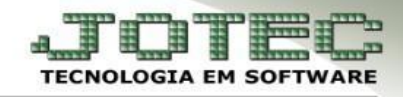

 Será aberta a tela de *Lançamentos a gerar*, com todas as opções de integração do módulo *Livros Fiscais*.

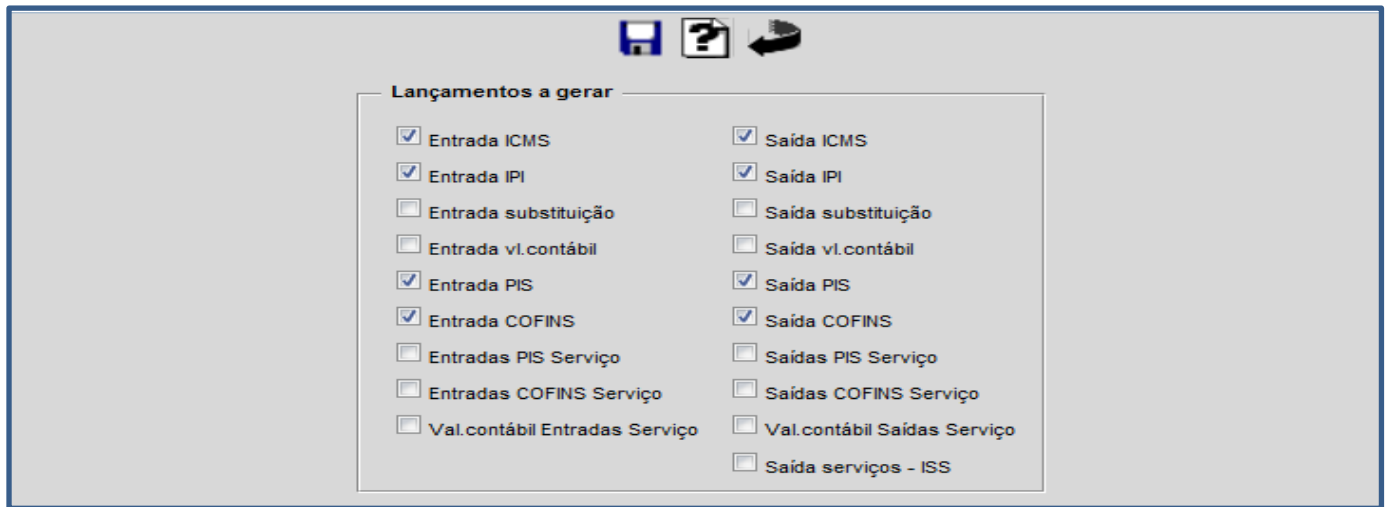

 Para efetuar os parâmetros basta selecionar a opção do quadro acima dos *Lançamentos a gerar*, ir até o campo selecionado e informar a *Conta débito*, *Conta crédito* e *Histórico* de cada um. No exemplo de parâmetro abaixo foram informados os *principais campos*. Para informar a conta basta dar um duplo clique no campo para seleciona-la.

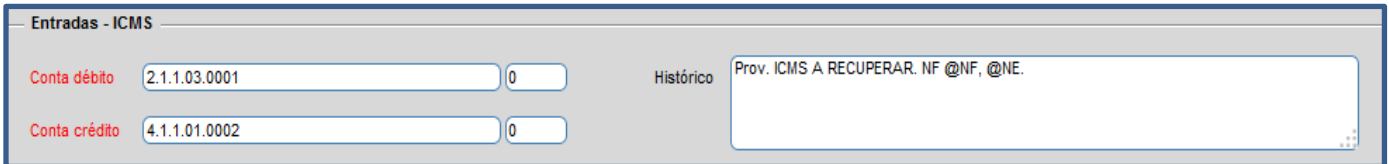

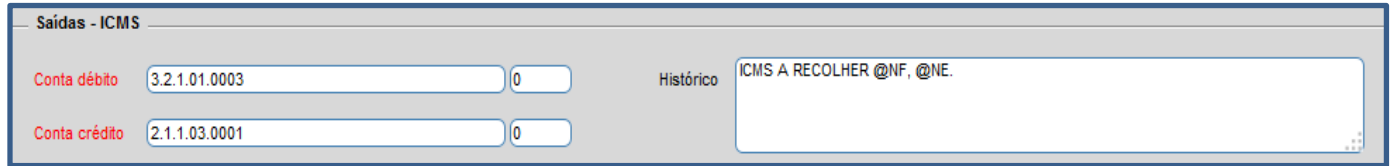

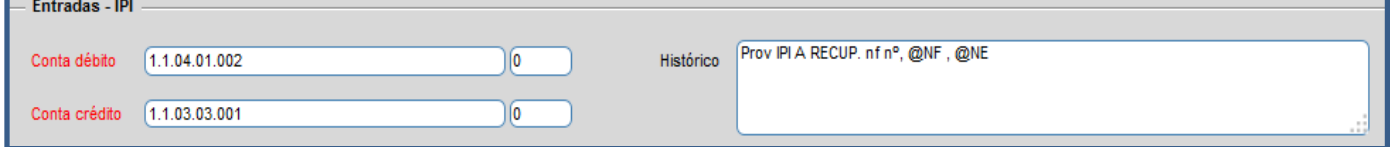

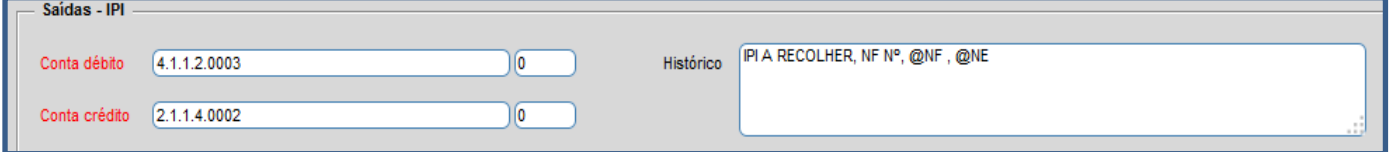

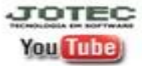

### Contabilidade

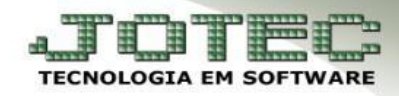

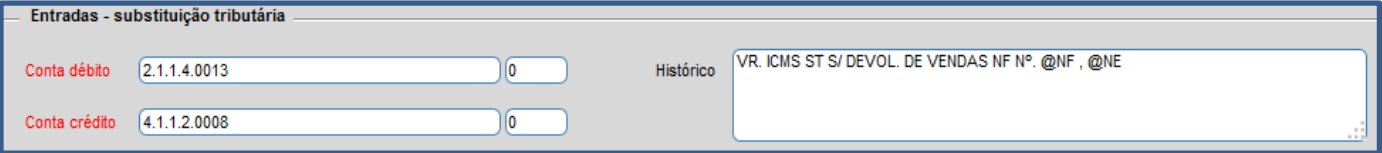

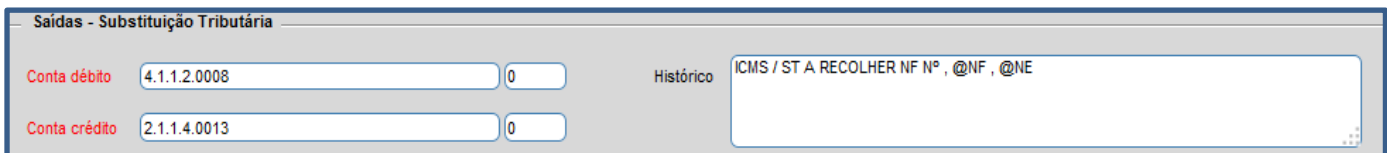

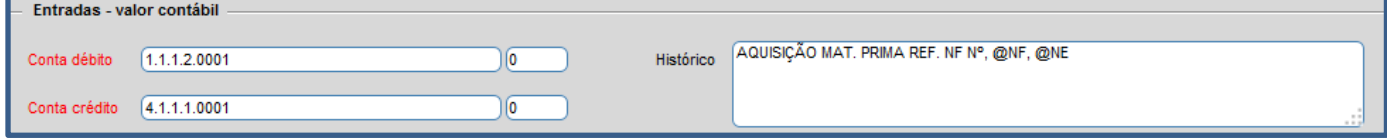

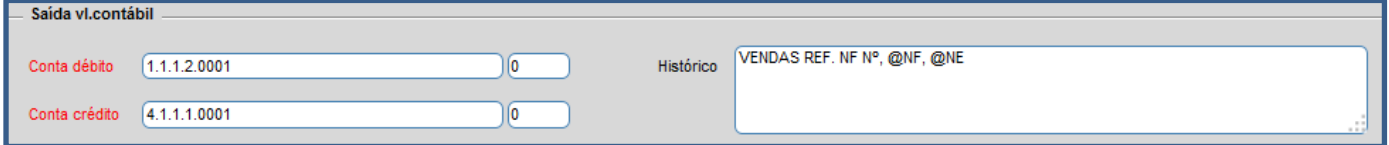

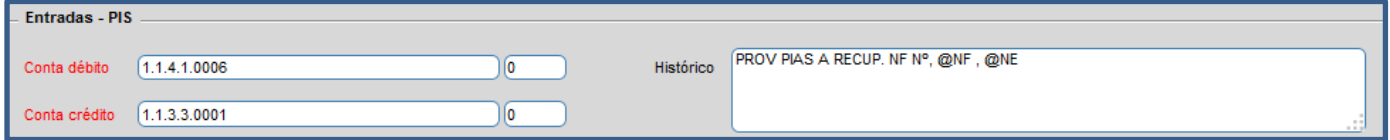

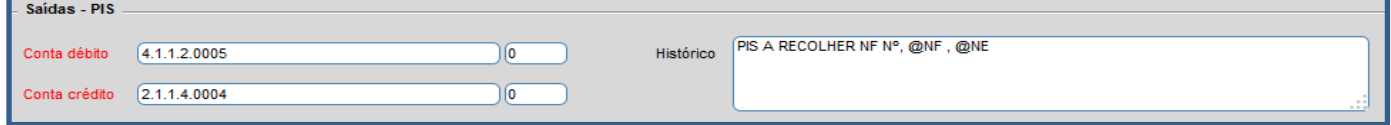

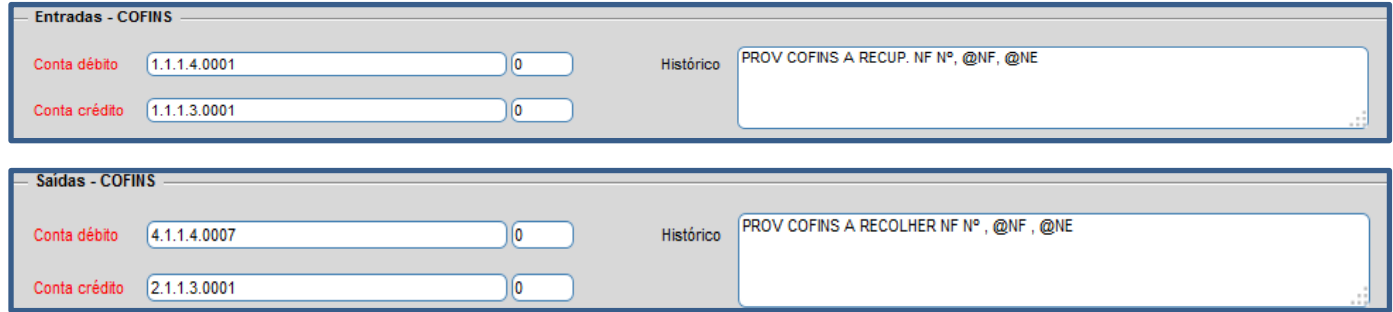

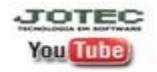

JOTEC www.jotec.com.br www.youtube.com/jotecsistemaweb Av. Paulista, 2444 - 2° andar - São Paulo/SP

Telefones Suporte: (11) 2123.6060 / 6047

## **1.5 – Folha**

### *Acesse: Contabilidade > Arquivo > Parâmetros Integração*

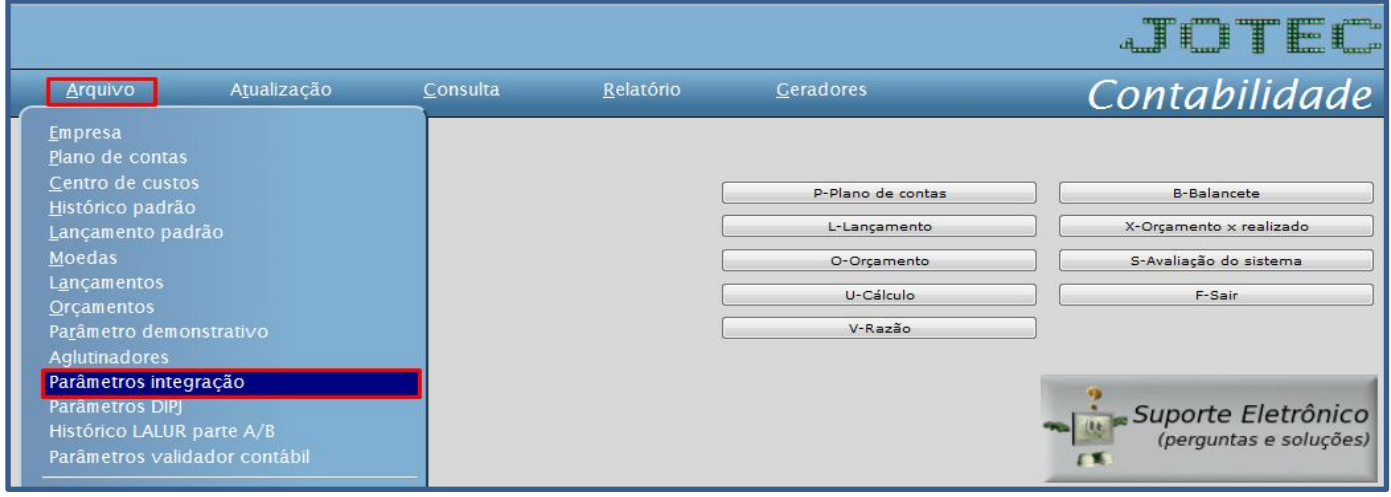

 Selecione o *(1) Caminho (Base que será parametrizada a integração)* e o no campo *Sistema* selecione a opção *(2) Folha.*

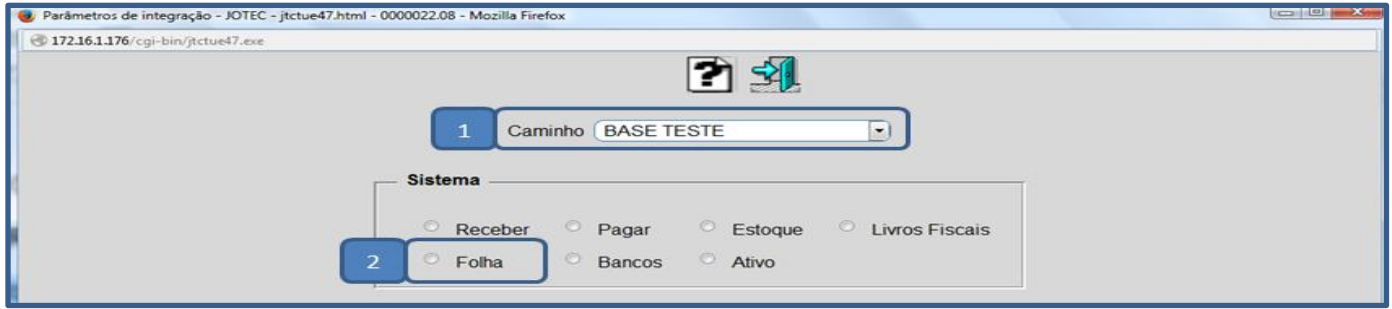

Será aberta a tela de parâmetros de integração da *Folha de pagamento*, conforme abaixo:

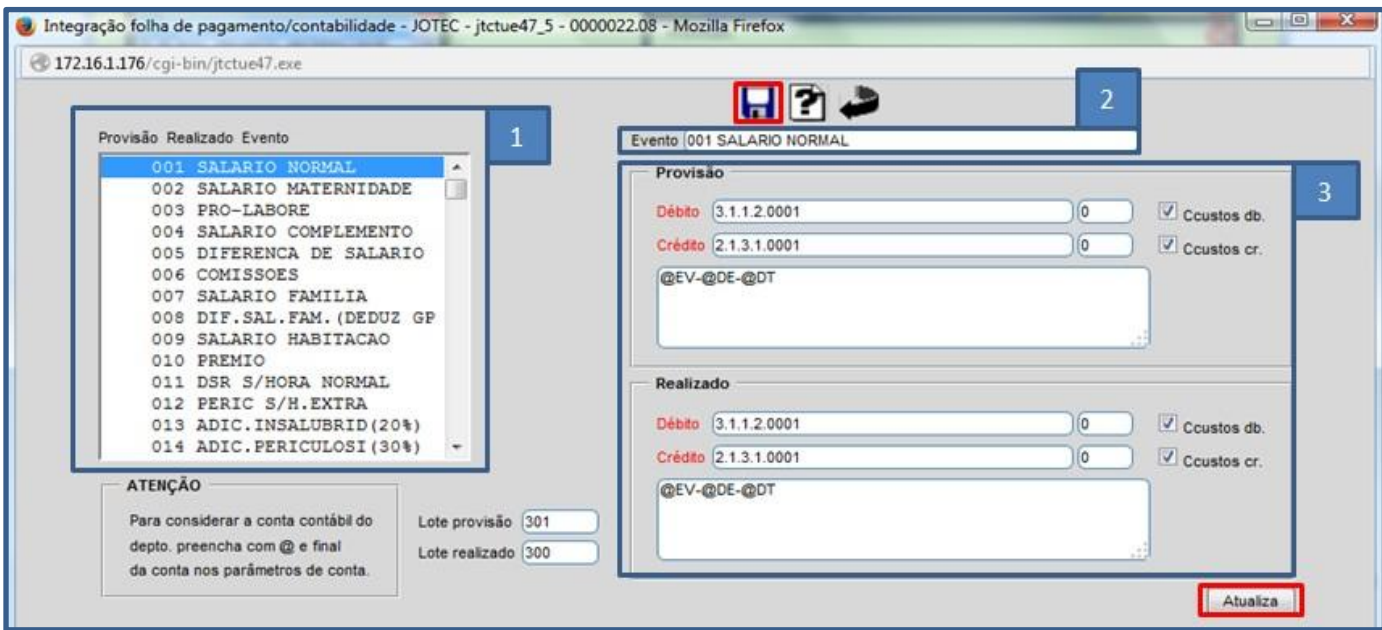

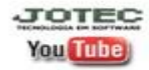

www.jotec.com.br www.youtube.com/jotecsistemaweb Av. Paulista, 2444 - 2° andar - São Paulo/SP J

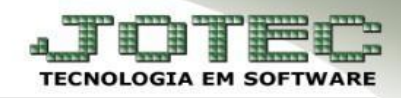

### *Explicação dos campos:*

- **1. Provisão Realizado Evento:** Corresponde a lista de *Eventos* que serão parametrizados.
- **2. Evento:** Descrição do evento selecionado no quadro **(1)**. *(Para selecionar o evento basta dar um duplo clique no evento selecionado).*
- **3. Provisão / Realizado:** Devem ser informadas as contas de *Débito* e *Crédito*, de provisão e realizado, e também o *histórico* correspondente a cada uma.
- Após preencher esses campos, clique no botão *Atualiza* e depois no *Disquete* para salvar o parâmetro.

#### **1.6 – Bancos**

*Acesse: Contabilidade > Arquivo > Parâmetros Integração*

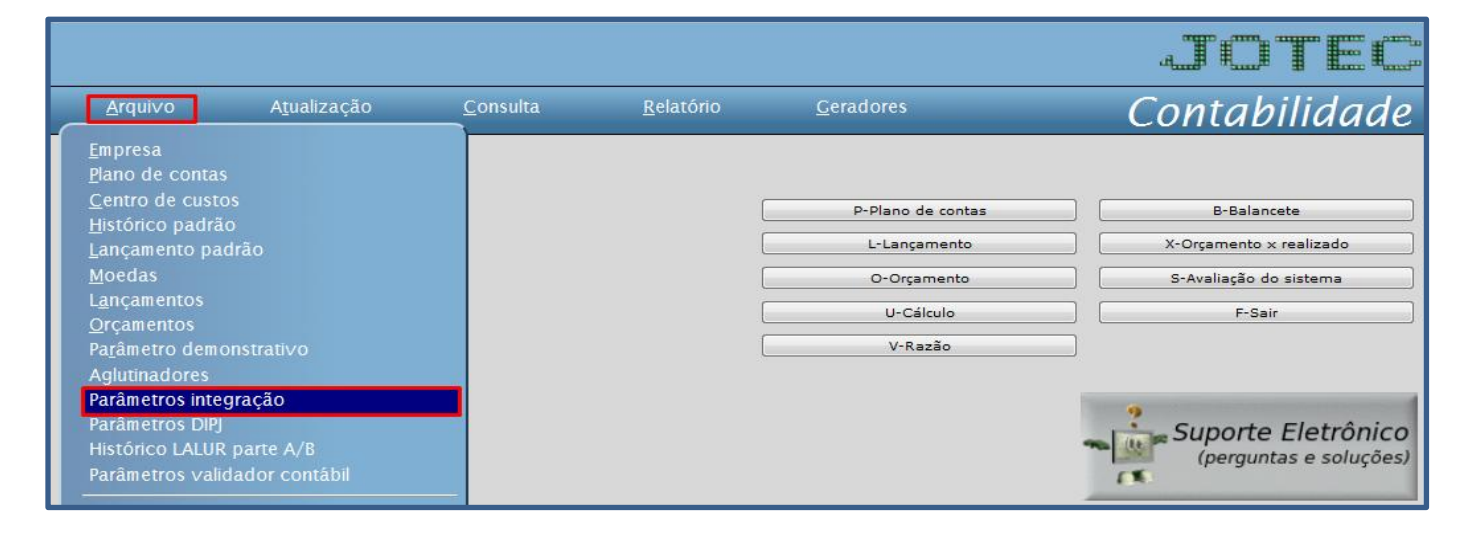

 Selecione o *(1) Caminho (Base que será parametrizada a integração)* e o no campo *Sistema* selecione a opção *(2) Folha.*

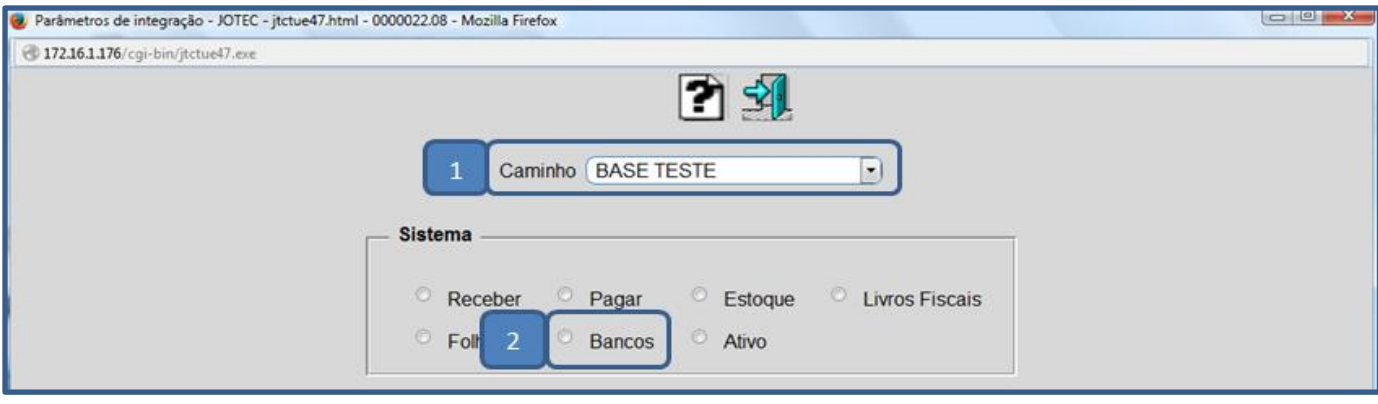

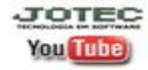

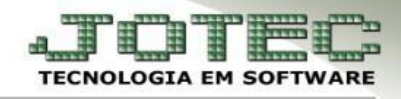

Será aberta a tela de parâmetros de integração do módulo *Bancos*, conforme abaixo:

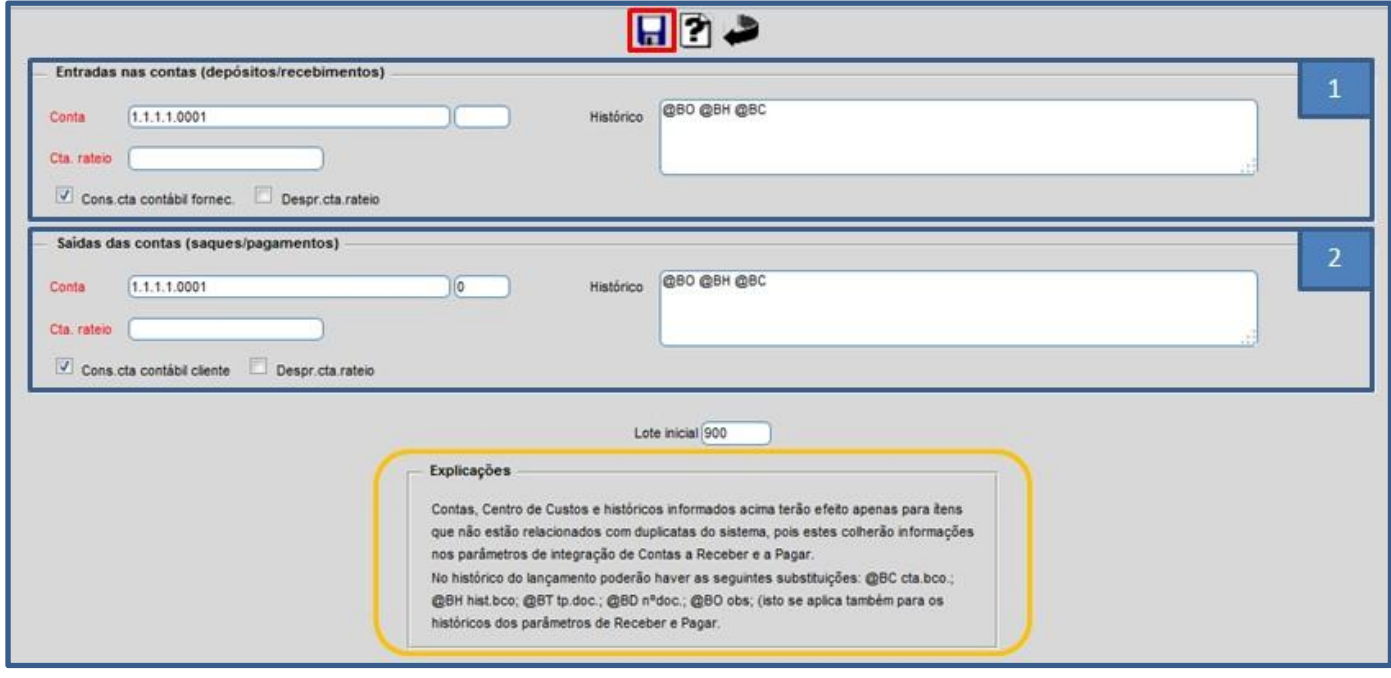

- **1. Entradas nas Contas (Depósitos / Recebimentos):**
- *Conta Contábil*: Para entrada quando não relacionada à duplicata.
- *Conta de Rateio:* Pode estar relacionada ou não a conta contábil informada.
- *Histórico:* Correspondente à conta.

#### **2. Saídas das Contas (saques / pagamentos):**

- *Conta Contábil*: Para saída quando não relacionada à duplicata.
- *Conta de Rateio:* Pode estar relacionada ou não a conta contábil informada.
- *Histórico:* Correspondente à conta.
	- Clique no *disquete* para salvar.

 *Explicação: Contas, Centro de Custos e históricos informados acima terão efeito apenas para itens que não estão relacionados com duplicatas do sistema, pois estes colherão informações nos parâmetros de integração de Contas a Receber e a Pagar. No histórico do lançamento poderá haver as seguintes substituições: @BC cta.bco.; @BH hist.bco; @BT tp.doc.; @BD nºdoc.; @BO obs.; (isto se aplica também para os históricos dos parâmetros de Receber e Pagar.*

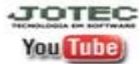

## **1.7 – Ativo**

*Acesse: Contabilidade > Arquivo > Parâmetros Integração*

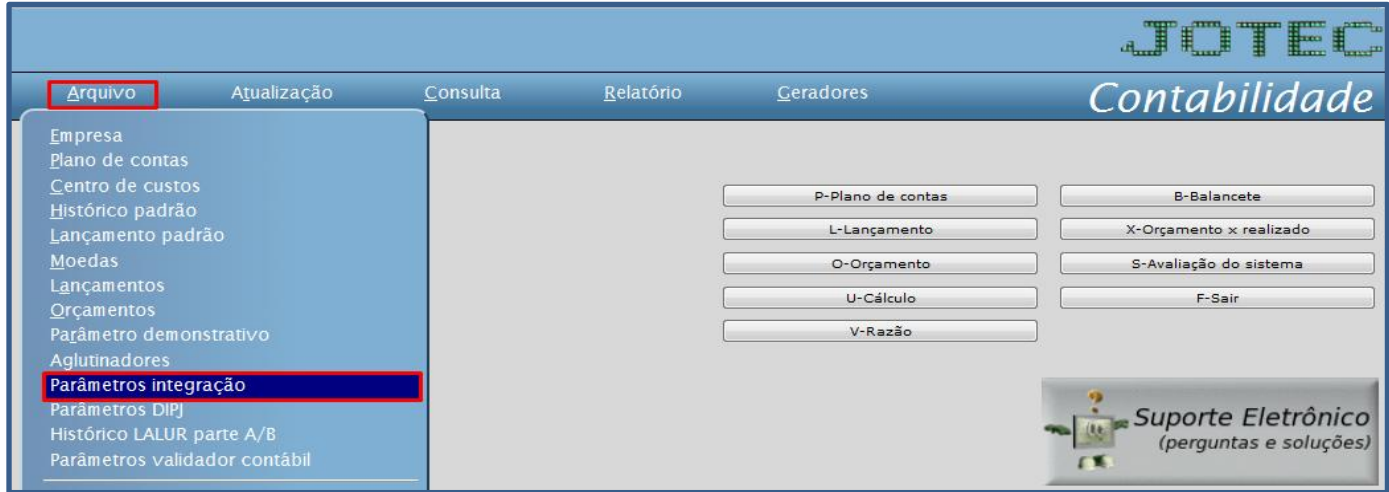

 Selecione o *(1) Caminho (Base que será parametrizada a integração)* e o no campo *Sistema* selecione a opção *(2) Folha.*

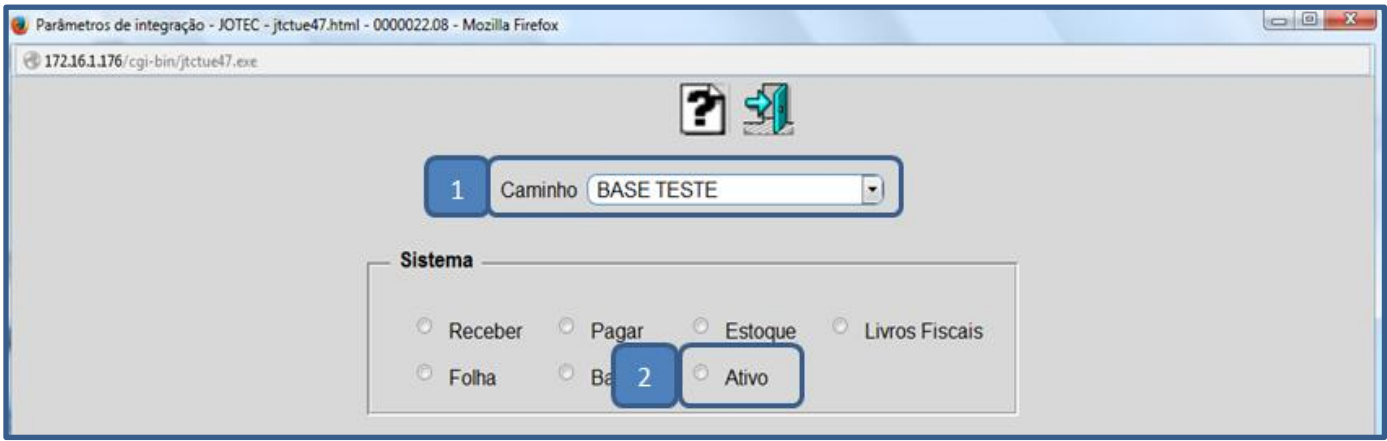

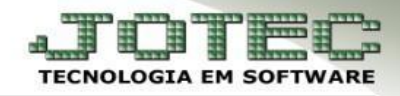

Será aberta a tela de parâmetros de integração do módulo *Ativo Fixo*, conforme abaixo:

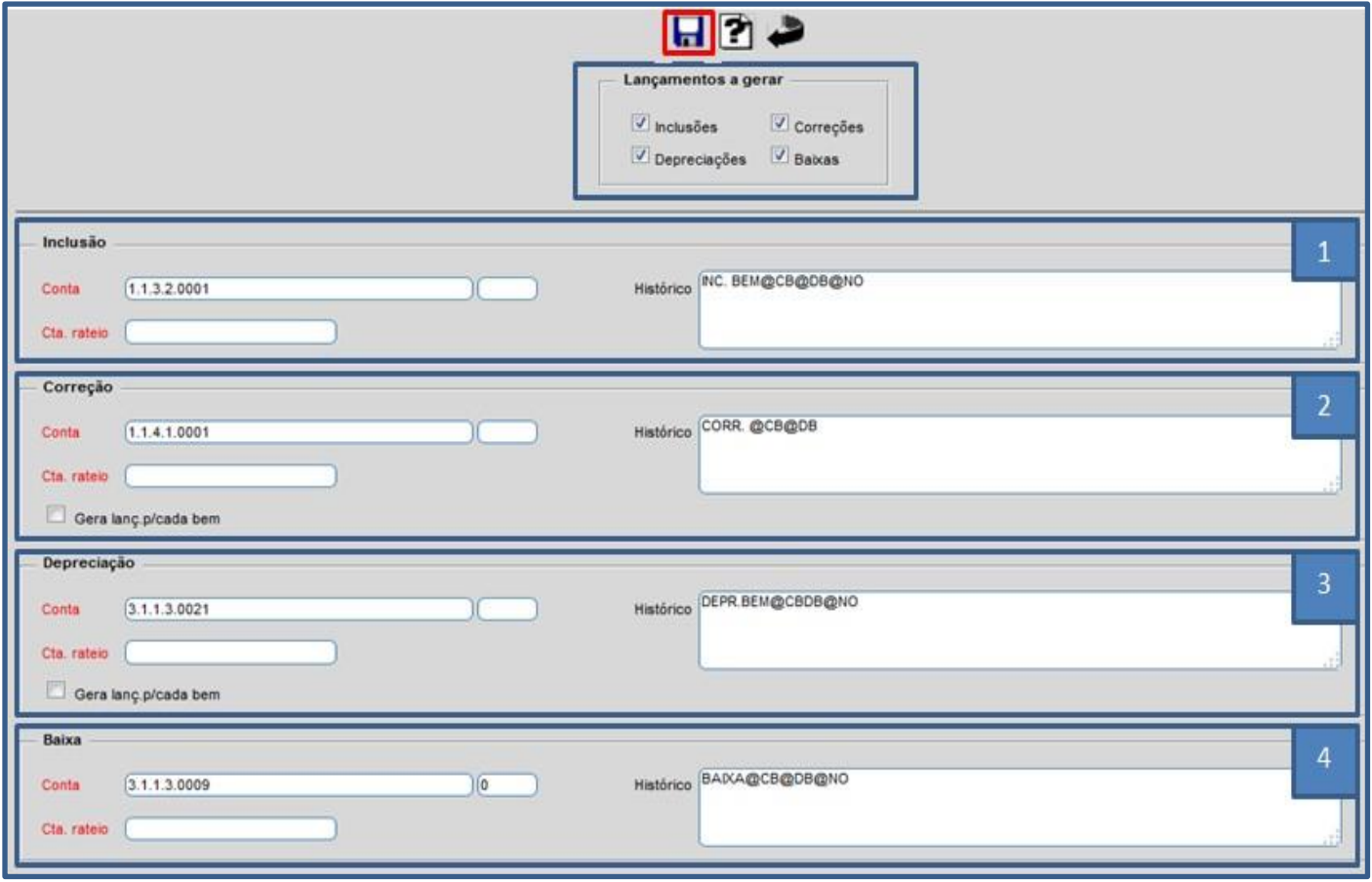

### **1. Inclusão**

- **Conta Contábil**: Conta crédito para inclusão de bens.
- **Conta de Rateio:** Pode estar relacionada ou não a conta contábil informada.
- **Histórico** correspondente à conta.

### **2. Correção**

- **Conta Contábil:** Conta crédito para correção monetária.
- **Conta de Rateio** pode estar relacionada ou não a conta contábil informada.
- **Histórico** correspondente à conta.

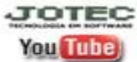

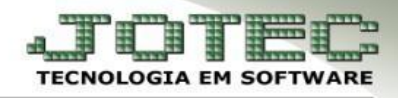

### **3. Depreciação**

- **Conta Contábil:** Conta débito para depreciação de bens.
- **Conta de Rateio** pode estar relacionada ou não a conta contábil informada.
- **Histórico** correspondente à conta.

### **4. Baixa**

- **Conta Contábil:** Conta débito para baixa de bens.
- **Conta de Rateio** pode estar relacionada ou não a conta contábil informada.
- **Histórico** correspondente à conta.

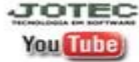